### **BSCCP Online Training System - Trainee Guide**

| Contents<br>Introduction                    | 2  |
|---------------------------------------------|----|
| Registering for a New Log On                | 2  |
| Logging in to complete Registration Details | 9  |
| Confirmation Email                          | 9  |
| Forgotten your Password?                    |    |
| Changing your Password                      |    |
| Accessing the BSCCP Training Log Book       |    |
| Adding Colposcopy Cases                     |    |
| Adding Treatment Cases                      |    |
| Editing Colposcopy Cases or Treatment Cases |    |
| Entering details within the Log Book        | 21 |
| Deleting a Colposcopy Case or Treatment     | 23 |
| Adding Assessments                          | 25 |
| Submitting your Log Book                    |    |
| Logging out of the system                   | 29 |

### Introduction

The BSCCP Online Training System has been designed to be as easy to use as possible. However, it is recommended that all trainees read through this guide when they first start using the system to ensure they fully understand what they will have to do.

## Registering for a New Log On

If you do not have a log on i.e. user name and password you will need to fill in your details and apply for one online.

You can do this by accessing the BSCCP Training site at <u>www.bsccptraining.org</u> or by going through the BSCCP web site.

-

The opening screen looks like this:

|                                                    | 66                                | BSCCP<br>The British Society for<br>Colposcopy and Cervical Pathology |
|----------------------------------------------------|-----------------------------------|-----------------------------------------------------------------------|
| B                                                  | SCCP Training System              | © 2008-14 Cyres                                                       |
| Home   Trainee Registration   Administrator log on |                                   |                                                                       |
| Welco                                              | ome to the BSCCP Training System  |                                                                       |
|                                                    |                                   |                                                                       |
| Click                                              | here to register for a new log on |                                                                       |
| Trainee log on                                     | 1                                 |                                                                       |
| Email Address                                      | jsbrunt@nhs.net                   |                                                                       |
| Password                                           | ***** Continue                    |                                                                       |
| Fo                                                 | rgotten your password? Click here |                                                                       |
| If you then click the link in the middle:          |                                   |                                                                       |
| i you then eller the link in the midule.           |                                   |                                                                       |

Click here to register for a new log on

This will take you to an initial registration screen as follows:

|                                 | Please complete the following registration form                                   |
|---------------------------------|-----------------------------------------------------------------------------------|
| Registration                    |                                                                                   |
| Title                           |                                                                                   |
| Surname                         |                                                                                   |
| Forename(s)                     |                                                                                   |
| Registration<br>Country         | United Kingdom 💌                                                                  |
| Email                           |                                                                                   |
| Confirm<br>Email                |                                                                                   |
| Please enter t<br>measure to st | he text displayed in the image below. This is a security op automatic form entry. |
|                                 | 5AS39359                                                                          |
|                                 | Continue                                                                          |

In here you will need to enter your Title, Surname, Forename(s), Registration Country and email address. You will need to enter your email address twice to ensure that you enter it correctly. If there is any difference in the entries you will be asked to correct it.

The Registration Country will be the United Kingdom, which is likely to be the default selection.

There is then a security measure i.e. you need to enter the characters displayed in the box below – this is to stop the form being filled in automatically by spammers and the like.

**Tip**: If you find it difficult to identify the characters in the box try squinting at them – this makes it easier! By the way the data entry is not case sensitive i.e. you can enter letters in lower case rather than upper case.

Once you have filled them in click the button to the right:

### Continue

If you have entered an invalid email address or not correctly entered the characters you will get a message to this effect and you will need to try again. Once you have entered these correctly you will be taken on to the following screen:

| Registration                                                                 |
|------------------------------------------------------------------------------|
| P47PZA                                                                       |
| This is your password.                                                       |
| Please make a note of this, as you will need it to log back into the system. |
| Continue                                                                     |

This shows you your password. Make a note of it somewhere safe as you will need this to log back in later. Click **CONTINUE** once you are ready.

This will show you the following screen:

| Trainee         | Hospital Trainers            |
|-----------------|------------------------------|
|                 | Please enter your details    |
| Title           | Mr                           |
| Surname         | Williams                     |
| Forename(s)     | James                        |
| Email           | jw@gmail.com Change Password |
| Address         |                              |
|                 |                              |
|                 |                              |
| Town            |                              |
| County          |                              |
| Postcode        |                              |
| Country         |                              |
| Phone           |                              |
| Mobile          |                              |
| Training Module |                              |
| Training Number |                              |
|                 |                              |
| <<              | Save and Close >>            |

In here you can fill in as many details as possible. The first tab contains details of your name, home address and phone numbers.

The Training Module is a drop down with two options – Diagnosis Only or Diagnosis and Treatment. The option that you select here will determine whether or not you will have to submit Colposcopy Cases only or Colposcopy Cases and Treatments.

The Training Number will be provided at a later date by the BSCCP when they authorise your registration.

There are two other tabs – Hospital and Trainers. You can navigate to these other tabs either by clicking on them or you can use the controls at the bottom of the screen – click this control to move back a tab:

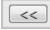

And this one to move forward to the next tab:

| н.   |    |
|------|----|
| 10   | >> |
| - 14 |    |

The Hospital tab enables you to enter details of the Hospital you work at:

| Trainee                     | Hospital                                              |
|-----------------------------|-------------------------------------------------------|
|                             | Please enter the details of the hospital you work for |
| Hospital                    |                                                       |
| Address                     |                                                       |
|                             |                                                       |
| Town                        |                                                       |
| County                      |                                                       |
| Postcode                    |                                                       |
| Country                     |                                                       |
| Current Post                |                                                       |
| Qualifications              |                                                       |
|                             | BSCCP Member?<br>Joined Since                         |
|                             | Course date(s)                                        |
| Venue                       |                                                       |
| Convenor e.g.<br>BSCCP/RCOG |                                                       |
|                             |                                                       |
| <<                          | Save and Close >>                                     |

As well as your qualifications, BSCCP Membership details and Colposcopy course attendance details.

The final tab enables you to enter details of your trainers:

| ſ | Trainee     | Ţ              | Hospital        | Trainers |      |    |  |
|---|-------------|----------------|-----------------|----------|------|----|--|
|   | Please ente | r details of y | vour trainer(s) |          |      |    |  |
|   | Add Train   | er             |                 |          |      |    |  |
|   | Trainer     | Туре           | Email           | Hospital | From | То |  |
|   |             |                |                 |          |      |    |  |
|   |             |                |                 |          |      |    |  |

Click the Add Trainer button:

Add Trainer

Which will then show you the following screen:

| Trainee           | Hospital Trainers      |
|-------------------|------------------------|
| Please enter deta | ils of your trainer(s) |
| Add Trainer       |                        |
| Trainer           |                        |
| Туре              | Colposcopy 💌           |
| Email             |                        |
| Hospital          |                        |
| From              | 1 💌 / 2008 💌           |
| То                | 1 💌 / 2008 💌           |
| Save and Clos     | e Cancel Delete        |

Which enables you to enter details of your trainers, their Hospital and Email details and dates that they trained you.

**Tip**: You will need to enter details of at least one Colposcopy, Cytology and Histology trainer before you can submit your Log Book.

Once you have entered details for a trainer you can click the SAVE AND CLOSE BUTTON. Alternatively you can CANCEL to abandon the entry.

If you need to edit or delete a trainer you can point and click their name from the list:

| Trainee                 | Ц н               | ospital                  | Trainers  |                 |               |
|-------------------------|-------------------|--------------------------|-----------|-----------------|---------------|
| Please ente             | er details of yo  | our trainer(s)           |           |                 |               |
| Add Trair               | ner               |                          |           |                 |               |
| Trainer                 | Turne             | Empil                    | Lloopital | From            | То            |
| Trainer                 | Туре              | Email                    | Hospital  | From            | То            |
| Trainer<br>Dr<br>Doctor | Type<br>Histology | Email<br>dd@doctor.co.uk | The       | From<br>01/2000 | To<br>01/2008 |

This will open up the record as follows:

| Trainer                      | Dr Doctor           |  |
|------------------------------|---------------------|--|
| Туре                         | Histology 💌         |  |
| Email                        | dd@doctor.co.uk     |  |
| Hospital                     | The Doctor Hospital |  |
| From                         | 1 🗸 / 2000 🗸        |  |
| То                           | 1 🗸 / 2008 🗸        |  |
| Save and Close Cancel Delete |                     |  |

And you can then edit the details before you click SAVE AND CLOSE to finish. Alternatively you can click the DELETE button to delete the trainer entry.

Once you have finished entering details you can click the button at the bottom of any of the tabbed screens:

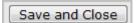

To save and close.

**Tip**: you do not have to enter all details in a single go as you will see lower down – you can always save what you have done and come back at a later date to complete the information before submitting your registration to the BSCCP.

Once you click SAVE AND CLOSE this will take you to the following screen:

| Registration |                                                                                                    |
|--------------|----------------------------------------------------------------------------------------------------|
| Cancel       | Go back to the registration form.                                                                                                    |
| Log Out      | Click this button if you want to continue entering your registration later.                                                           |
| Finish       | Click this button to complete your registration.                                                                                      |
|              | You must only complete your registration once you have finished entering all of your details.                                         |
|              | These details will be passed to your administrator who will<br>be able to verify your details, and allow you to access the<br>system. |
|              | You will be emailed once your registration has been approved.                                                                         |

If you click CANCEL you simply go back to the Registration Form so you can carry on.

If you click LOG OUT you will log out of the BSCCP Training system – this takes you to the following screen:

#### You have logged out of the system

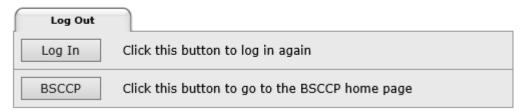

Which confirms that you have logged out and offers you the choice to either log back in again or go to the BSCCP Home Page.

Finally if you click FINISH this will submit your application to the BSCCP who will check your details and authorise your account. Until they have done this you will not be able to get back in so you should only click FINISH once you have entered all the details and are sure you want to submit your registration.

## Logging in to complete Registration Details

Until you finish your registration (see above) you can Log In again to update your details. From the Opening Screen simply enter your email address and Password that you were given when you first registered:

|                                                    |                                        | BSCCP<br>The British Society for<br>Colposcopy and Cervical Pathology |  |  |
|----------------------------------------------------|----------------------------------------|-----------------------------------------------------------------------|--|--|
|                                                    | BSCCP Training System                  | © 2008-14 Cyres                                                       |  |  |
| Home   Trainee Registration   Administrator log on |                                        |                                                                       |  |  |
| Welcome to the BSCCP Training System               |                                        |                                                                       |  |  |
| с                                                  | lick here to register for a new log on |                                                                       |  |  |
| Trainee log                                        | n                                      |                                                                       |  |  |
| Email Addres                                       | s jsbrunt@nhs.net                      |                                                                       |  |  |
| Password                                           | ****** Continue                        |                                                                       |  |  |
|                                                    | Forgotten your password? Click here    |                                                                       |  |  |

Click CONTINUE to access the details you have already entered. Once you have finished entering details click the save and close button at the bottom of one of the tabs:

### Save and Close

This will take you out to the screen described above – if you are now ready to submit your registration click the FINISH button.

Once you click FINISH you will get shown the following message:

```
Thank you for your registration.
```

Your administrator will validate your details and will email you once your registration has been approved.

This confirms that the Administrator at the BSCCP has been informed that you have registered. They will check your details and once your registration has been approved they will confirm this to you via email.

### **Confirmation Email**

Once your registration has been approved by the BSCCP you will receive an email reminding you what your password is. You can then use your email address and this password to log in to the system.

## Forgotten your Password?

In order to log in you will need your email address and password. If you forget your password you can click on the link on the Log In screen:

Forgotten your password? Click here

This will send a password reminder to the email address you have entered – assuming of course you have entered this correctly!

# **Changing your Password**

If you would like to change your password to something more familiar or easier to remember you will need to first of all log into the system. Once you have done this you will see the following screen:

| Trainee         | Hospital Trainers            |
|-----------------|------------------------------|
|                 | Please enter your details    |
| Title           | Mr                           |
| Surname         | Williams                     |
| Forename(s)     | James                        |
| Email           | jw@gmail.com Change Password |
| Address         |                              |
|                 |                              |
|                 |                              |
| Town            |                              |
| County          |                              |
| Postcode        |                              |
| Country         |                              |
| Phone           |                              |
| Mobile          |                              |
| Training Module |                              |
| Training Number |                              |
|                 |                              |
|                 |                              |
| <<              | Save and Close >>            |

Click on the following button:

Change Password

Which will then pop up the following screen:

| Change Password    |        |
|--------------------|--------|
| Enter new password |        |
| Confirm password   |        |
| Ok                 | Cancel |

You will need to enter the password twice and click OK in order to change your password. A password will need to be a minimum of 6 characters.

Once you have entered your new password and clicked OK you should get confirmation that your password has been successfully changed:

| Change Password                |
|--------------------------------|
| Your password has been updated |
|                                |
| Close                          |

Click CLOSE to complete the process.

# Accessing the BSCCP Training Log Book

Once your registration is approved you can log in with your email and password which will take you to the following screen:

| Main Menu                                         |                                      |                             |                         |   |
|---------------------------------------------------|--------------------------------------|-----------------------------|-------------------------|---|
| Trainee                                           | Edit your details                    |                             |                         |   |
|                                                   | Colpose                              | opy ca                      | ses                     |   |
| Add New                                           | Direct new high grade                | 0                           | Indirect new high grade | 0 |
|                                                   | Direct new low grade                 | 2                           | Indirect new low grade  | 0 |
|                                                   | Direct review                        | 0                           | Indirect review         | 0 |
|                                                   | Direct total                         | 2                           | Indirect total          | 0 |
| Add New                                           | Treatment cases Direct Supervision 0 |                             |                         |   |
|                                                   |                                      | cint cub                    |                         |   |
|                                                   | Witnessed                            |                             | 0                       |   |
|                                                   | Treatment to                         | tal                         | 0                       |   |
|                                                   | Treatment mo<br>cases                | Treatment module 0<br>cases |                         |   |
|                                                   | Not in treatment 1<br>module 1       |                             |                         |   |
| Click on the totals to view or edit existing data |                                      |                             |                         |   |

This is what the top half looks like. You can click the Trainee button:

### Trainee

To update details about yourself, your hospital, qualifications, trainers etc.

You can click the Add New button within the Colposcopy cases section:

Add New

To add new Colposcopy cases.

Or you can add the Add New button within the Treatment Cases section to add details of Treatments.

In the lower half of the screen you will see the headings from the Log Book:

|            | Log book                                    |                    |
|------------|---------------------------------------------|--------------------|
| Section ID | Section Name                                | Completion<br>Date |
|            | Theoretical understanding record            |                    |
| 1          | The Normal Cervix                           | 15/05/2013         |
| 2          | Cervical Neoplasia                          |                    |
| 3          | Cervical Screening                          |                    |
| 4          | Vaginal Neoplasia                           |                    |
| 5          | Vulval Neoplasia                            |                    |
| 6          | Perianal and Anal Neoplasia                 |                    |
| 7          | Other conditions of the lower genital tract |                    |
| 8          | Pregnancy and Contraception                 |                    |
| 9          | Cytology                                    |                    |
| 10         | Histology                                   |                    |
| 11         | The Equipment                               |                    |
| 12         | Principles of Management                    |                    |
|            | Practical competence record                 |                    |
| A1         | Preparatory / Preliminary Skills            |                    |
| A2         | Colposcopic Examination                     |                    |
| A3         | The normal cervix                           |                    |
| A4         | The abnormal lower genital tract            |                    |
| B1         | Practical Procedures                        |                    |
| C1         | Administration                              |                    |
| D1         | Communication                               |                    |
| E1         | Audit                                       |                    |

You can access these different sections of the Log book that cover Theoretical Understanding and Practical Competence records by simply clicking on the titles.

Below this is a section that enables you to add details of Assessments done:

| Assessments |                         |          |
|-------------|-------------------------|----------|
| Add New     | Category                | Uploaded |
|             | OSATS for<br>Colposcopy | 1        |
|             | OSATS for Treatment     | 0        |
|             | CDBs                    | 0        |
|             | Mini-CEX                | 0        |

Finally there are two buttons at the bottom

| Submit  | Submit your colposcopy, treatment and log book data |
|---------|-----------------------------------------------------|
| Log Out | Click this button to log out of the system          |

A SUBMIT button which should only be selected once you have entered the requisite number of cases and treatments as well as completing all the sections of the Log Book – and a LOG OUT button which enables you to log out.

## Adding Colposcopy Cases

In order to add a new Colposcopy Case you need to click on the ADD NEW button within the Colposcopy Cases section of the menu i.e.

|                                                   | Colpose                                         | opy cas | es                     |   |
|---------------------------------------------------|-------------------------------------------------|---------|------------------------|---|
| Add New                                           | Direct new high grade 0 Indirect new high grade |         |                        |   |
|                                                   | Direct new low grade                            | 0       | Indirect new low grade | 0 |
|                                                   | Direct review                                   | 0       | Indirect review        | 0 |
|                                                   | Direct total                                    | 0       | Indirect total         | 0 |
| Click on the totals to view or edit existing data |                                                 |         |                        |   |

When you click this button you will see the following screen:

All fields displayed in bold must be completed before submitting your log book

| Соірозсору                          |                                |
|-------------------------------------|--------------------------------|
| Case Number (1 - 999)               |                                |
| Trainer                             | -                              |
| Colposcopy date                     | dd/mm/yyyy                     |
| Supervision                         | Direct 👻                       |
| Referral Cytology                   | •                              |
| HPV Positive                        | •                              |
| Referral Cytology Date              | dd/mm/yyyy                     |
|                                     | Repeat cytology at colposcopy? |
| Repeat cytology grade               |                                |
| Colposcopy appointment<br>type      | New -                          |
| Cervix colposcopic opinion          |                                |
| Vagina colposcopic<br>opinion       | <b>•</b>                       |
|                                     | Squamocolumnar junction seen?  |
| Cervix - biopsy type                |                                |
| Please give reason for no<br>biopsy |                                |
| Cervix - Histological<br>diagnosis  |                                |
| Vagina - biopsy type                |                                |
| Please give reason for no<br>biopsy |                                |
| Vagina - Histological<br>diagnosis  |                                |
| Save and                            | Close Cancel Delete            |

In here you need to enter as many details as possible for the case.

All those fields marked in bold will need to be filled in before you can submit the log book.

When you have entered as much as possible you can click SAVE AND CLOSE at the bottom of the screen to complete the entry of the case.

You do not have to enter all details in one go – you may not have all the information about the case. Look at the section below on EDITING CASES to see how to go back to a case and add further data.

Enter a Case Number that will help you identify the case in future – this can be up to three digits in length.

The Trainers available will be those entered within the Trainers Tab under the Trainee section – so if you need to select a trainer that is not in the list you will need to enter details within your Trainee section first.

Enter dates in the format described i.e. dd/mm/yyyy.

Other data can be entered by means of the drop downs or lookups i.e. click the arrow to open up the list and select the option from here. Some of these will only become available once other selections are made e.g. the Repeat Cytology Grade is only available once you have entered the fact that they had Repeat Cytology at Colposcopy.

When Review cases are not available it is possible to enter NEW cases in as REVIEW cases.

Once you have finished click the button at the bottom of the screen:

Save and Close

### **Adding Treatment Cases**

To add a new Treatment Case simply click the ADD NEW button within the Treatment Cases section:

| Treatment cases                             |  |                            | es           |
|---------------------------------------------|--|----------------------------|--------------|
| Add New                                     |  | Direct Supervision         | 0            |
|                                             |  | Witnessed                  | 0            |
|                                             |  | Treatment total            | 0            |
|                                             |  | Treatment module<br>cases  | o            |
|                                             |  | Not in treatment<br>module | 1            |
| Click on the totals to view or edit existin |  |                            | dit existing |

This will bring up a screen as follows:

| Treatment                   |                    |
|-----------------------------|--------------------|
| Case Number (1 - 999)       | ▼ New              |
| Trainer                     |                    |
| Colposcopy date             | dd/mm/yyyy         |
| Supervision                 | Witnessed          |
| Referral Cytology           |                    |
| Colposcopic opinion         |                    |
| Histological diagnosis *    |                    |
| Outpatient treatment method | •                  |
| Specimen Depth              | mm                 |
| No. of excision pieces      |                    |
| Completeness of excision    | <b></b>            |
| Save and C                  | lose Cancel Delete |

\* If more than one biopsy, enter the highest grade. (If cGIN/CIN, add both)

Within this you can either select an existing Case Number by clicking the drop down against Case Number – this will then fill in some of the other boxes from data already entered for that patient.

Alternatively you can add a new Case Number by clicking the button beside the Case Number box:

New

And then enter the new Case Number.

Enter all other details as necessary – again some boxes will only become available depending on what you enter.

Click SAVE AND CLOSE at the bottom when complete.

# **Editing Colposcopy Cases or Treatment Cases**

If you want to go back to a case that you have already entered in order to add further data you can do so as follows.

First of all identify what sort of case it is i.e. is it a Colposcopy Case or a Treatment Case. If it is Colposcopy is it a Direct or Indirect Case and is it High Grade, Low Grade or Review? Once you have worked out which case it is click on the figure to the right of the relevant entry e.g. if it is a Direct New High Grade click on the number 2 in the example below:

|                                                   | Colpose               | opy cas | es                      |   |  |
|---------------------------------------------------|-----------------------|---------|-------------------------|---|--|
| Add New                                           | Direct new high grade | 2       | Indirect new high grade | 1 |  |
|                                                   | Direct new low grade  | 1       | Indirect new low grade  | 0 |  |
|                                                   | Direct review         | 1       | Indirect review         | 0 |  |
|                                                   | Direct total          | 4       | Indirect total          | 1 |  |
| Click on the totals to view or edit existing data |                       |         |                         |   |  |

If you are not sure you can always click the totals e.g. if you click the Direct Total figure you will see all 4 Direct cases listed as follows:

| << B | << Back     |                |                    |                           |                                   |                                  |                                   |                         |                                       |                                   |                 |                                       |
|------|-------------|----------------|--------------------|---------------------------|-----------------------------------|----------------------------------|-----------------------------------|-------------------------|---------------------------------------|-----------------------------------|-----------------|---------------------------------------|
|      | Case Number | Trainer        | Colposcopy<br>date | Referral<br>Cytology      | Colposcopy<br>appointment<br>type | Squamocolumnar<br>junction seen? | Cervix<br>colposcopic<br>opinion  | Cervix - biopsy<br>type | Cervix -<br>Histological<br>diagnosis | Vagina<br>colposcopic<br>opinion  | Vagina - biopsy | Vagina -<br>Histological<br>diagnosis |
| Edit | 1           | Mr Peter Finch | 12/02/2006         | Borderline<br>glandular   | New                               |                                  | HPV /<br>inflammatory /<br>benign |                         |                                       | HPV /<br>inflammatory /<br>benign |                 |                                       |
| Edit | 3           | Mr Fitzherbert | 03/05/2008         | Borderline NOS            | New                               | Y                                | CIN low grade                     |                         |                                       | VaIN high<br>grade                |                 |                                       |
| Edit | 4           | Mr Fitzherbert | 02/02/2008         | Severe /<br>?invasion     | Review                            | Y                                | CIN low grade                     |                         |                                       | VaIN low grade                    |                 |                                       |
| Edit | 321         | Dr Patient     | 13/04/2006         | Borderline<br>?high grade | New                               | Y                                | CIN high grade                    | Excisional<br>biopsy    |                                       | HPV /<br>inflammatory /<br>benign |                 |                                       |

Identify which case it is you want to view or edit and then click the EDIT link to the left of that case. This will open up the case as follows: All fields displayed in bold must be completed before submitting your log book

| Соірозсору                          |                 |                   |
|-------------------------------------|-----------------|-------------------|
| Case Number (1 - 999)               | 123             |                   |
| Trainer                             | •               |                   |
| Colposcopy date                     | 1 Feb 2012      | dd/mm/yyyy        |
| Supervision                         | Direct 👻        |                   |
| Referral Cytology                   | Negative        | •                 |
| HPV Positive                        | -               |                   |
| Referral Cytology Date              |                 | dd/mm/yyyy        |
|                                     | Repeat cytology | at colposcopy?    |
| Repeat cytology grade               |                 | <b>v</b>          |
| Colposcopy appointment<br>type      | New -           |                   |
| Cervix colposcopic opinion          |                 | •                 |
| Vagina colposcopic<br>opinion       |                 | <b>•</b>          |
|                                     | Squamocolumn    | ar junction seen? |
| Cervix - biopsy type                |                 | •                 |
| Please give reason for no<br>biopsy |                 | .#                |
| Cervix - Histological<br>diagnosis  |                 |                   |
| Vagina - biopsy type                |                 | •                 |
| Please give reason for no<br>biopsy |                 | .#                |
| Vagina - Histological<br>diagnosis  |                 | T                 |
| Save and                            | Close Cancel    | Delete            |

And you can edit the data as necessary. Click SAVE AND CLOSE at the bottom to complete, or click CANCEL to abandon any changes made.

If you click a total and realise that the case you want to View or Edit is not among those listed and you want to go back to the menu you can click the BACK link in the top left corner:

| << B | << Back     |                |                    |                           |                                   |                                  |                                   |                      |                                       |                                   |                         |                                       |
|------|-------------|----------------|--------------------|---------------------------|-----------------------------------|----------------------------------|-----------------------------------|----------------------|---------------------------------------|-----------------------------------|-------------------------|---------------------------------------|
|      | Case Number | Trainer        | Colposcopy<br>date | Referral<br>Cytology      | Colposcopy<br>appointment<br>type | Squamocolumnar<br>junction seen? | Cervix<br>colposcopic<br>opinion  | Cervix - biopsy      | Cervix -<br>Histological<br>diagnosis | Vagina<br>colposcopic<br>opinion  | Vagina - biopsy<br>type | Vagina -<br>Histological<br>diagnosis |
| Edit | 1           | Mr Peter Finch | 12/02/2006         | Borderline<br>glandular   | New                               |                                  | HPV /<br>inflammatory /<br>benign |                      |                                       | HPV /<br>inflammatory /<br>benign |                         |                                       |
| Edit | 3           | Mr Fitzherbert | 03/05/2008         | Borderline NOS            | New                               | Y                                | CIN low grade                     |                      |                                       | VaIN high<br>grade                |                         |                                       |
| Edit | 4           | Mr Fitzherbert | 02/02/2008         | Severe /<br>?invasion     | Review                            | ٧                                | CIN low grade                     |                      |                                       | VaIN low grade                    |                         |                                       |
| Edit | 321         | Dr Patient     | 13/04/2006         | Borderline<br>?high grade | New                               | Y                                | CIN high grade                    | Excisional<br>biopsy |                                       | HPV /<br>inflammatory /<br>benign |                         |                                       |

### Entering details within the Log Book

The Log Book is divided into two main sections – a Theoretical Understanding Record and a Practical Competence Record.

Within each of these two there are several sub sections. Each one contains a series of check boxes which need to be ticked to confirm the competences.

You can access any of these sub sections by simply clicking the name – so if you click on CERVICAL SCREENING for instance you will open up a screen as follows:

| 3   | Cervical Screening                                                        |  |
|-----|---------------------------------------------------------------------------|--|
| 3.1 | Rationale                                                                 |  |
| 3.2 | National Screening Guidelines                                             |  |
| 3.3 | Risks of screening <ul> <li>limitations</li> <li>disadvantages</li> </ul> |  |
| 3.4 | Fail safe mechanisms                                                      |  |
| 3.5 | Quality assurance and performance criteria                                |  |
| 3.6 | Indications for referral thresholds (to colposcopy clinic)                |  |
| 3.7 | Standards of care for colposcopy (NHSCSP)                                 |  |

To confirm each competence just click the box to the right. Click the SAVE AND CLOSE button at the bottom to complete the data entry.

You will see that if you complete all the competences within a section that when you close the system will automatically record the date against that section e.g.

|            | Log book                         |                    |
|------------|----------------------------------|--------------------|
| Section ID | Section Name                     | Completion<br>Date |
|            | Theoretical understanding record |                    |
| 1          | The Normal Cervix                | 20/08/2008         |
| 2          | Cervical Neoplasia               | 20/08/2008         |
| 3          | Cervical Screening               | 20/08/2008         |

All competences have to be ticked before you can submit your Log Book.

# **Deleting a Colposcopy Case or Treatment**

If at any stage you decide you want to remove all details of a Colposcopy Case or Treatment you will first need to identify the relevant one i.e. drill down on the relevant group e.g.,

| new high grade | 2      | Indirect new high grade | 1                        |
|----------------|--------|-------------------------|--------------------------|
| new low grade  | 2      | Indirect new low grade  | 1                        |
| review         | 1      | Indirect review         | 1                        |
| total          | 5      | Indirect total          | 3                        |
|                | review | review 1                | review 1 Indirect review |

To see summary details of all the cases i.e.

| << B | ack         |                |                    |                           |                                   |                                  |                                   |                         |                                       |                                   |                         |                                       |
|------|-------------|----------------|--------------------|---------------------------|-----------------------------------|----------------------------------|-----------------------------------|-------------------------|---------------------------------------|-----------------------------------|-------------------------|---------------------------------------|
|      | Case Number | Trainer        | Colposcopy<br>date | Referral<br>Cytology      | Colposcopy<br>appointment<br>type | Squamocolumnar<br>junction seen? | Cervix<br>colposcopic<br>opinion  | Cervix - biopsy<br>type | Cervix -<br>Histological<br>diagnosis | Vagina<br>colposcopic<br>opinion  | Vagina - biopsy<br>type | Vagina -<br>Histological<br>diagnosis |
| Edit | 1           | Mr Peter Finch | 12/02/2006         | Borderline<br>glandular   | New                               |                                  | HPV /<br>inflammatory /<br>benign |                         |                                       | HPV /<br>inflammatory /<br>benign |                         |                                       |
| Edit | 3           | Mr Fitzherbert | 03/05/2008         | Borderline NOS            | New                               | Y                                | CIN low grade                     |                         |                                       | VaIN high<br>grade                |                         |                                       |
| Edit | 4           | Mr Fitzherbert | 02/02/2008         | Severe /<br>?invasion     | Review                            | ۷                                | CIN low grade                     |                         |                                       | VaIN low grade                    |                         |                                       |
| Edit | 234         |                |                    |                           | New                               |                                  |                                   |                         |                                       |                                   |                         |                                       |
| Edit | 321         | Dr Patient     | 12/04/2006         | Borderline<br>?high grade | New                               | Y                                | CIN high grade                    | Excisional<br>biopsy    |                                       | HPV /<br>inflammatory /<br>benign |                         |                                       |

Click the EDIT option to the left of the case to be deleted to open up that case:

All fields displayed in bold must be completed before submitting your log book

| Colposcopy                          |                 |                   |
|-------------------------------------|-----------------|-------------------|
| Case Number (1 - 999)               | 123             |                   |
| Trainer                             | •               |                   |
| Colposcopy date                     | 1 Feb 2012      | dd/mm/yyyy        |
| Supervision                         | Direct 👻        |                   |
| Referral Cytology                   | Negative        | -                 |
| HPV Positive                        | -               |                   |
| Referral Cytology Date              |                 | dd/mm/yyyy        |
|                                     | Repeat cytology | at colposcopy?    |
| Repeat cytology grade               |                 | -                 |
| Colposcopy appointment<br>type      | New 🗸           |                   |
| Cervix colposcopic opinion          |                 | •                 |
| Vagina colposcopic<br>opinion       |                 | •                 |
|                                     | Squamocolumna   | ar junction seen? |
| Cervix - biopsy type                |                 | •                 |
| Please give reason for no<br>biopsy |                 |                   |
| Cervix - Histological<br>diagnosis  |                 |                   |
| Vagina - biopsy type                |                 | -                 |
| Please give reason for no<br>biopsy |                 | h.                |
| Vagina - Histological<br>diagnosis  |                 | <b>•</b>          |
| Save and C                          | Close Cancel    | Delete            |

And then click the button at the bottom of the screen marked DELETE:

### Delete

You will get a confirmation screen that asks you to confirm that this is what you want to do:

Case Number: 234

Are you sure you want to delete this colposcopy case?

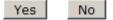

If you click the YES button the case will get deleted. There is no undo function so only delete those cases that you are sure you want to get rid of!

## **Adding Assessments**

You will also need to add details of OSATS / CDB's and Mini-CEX. This is the section on the Main Screen that looks like this:

|         | Assessments             |          |  |  |  |
|---------|-------------------------|----------|--|--|--|
| Add New | Category                | Uploaded |  |  |  |
|         | OSATS for<br>Colposcopy | 1        |  |  |  |
|         | OSATS for Treatment     | 0        |  |  |  |
|         | CDBs                    | 0        |  |  |  |
|         | Mini-CEX                | 0        |  |  |  |

You can drill down to view details of which files have previously been uploaded by simply clicking on the summary number in the uploaded column – so if we click on the number 1 above it shows us something like this:

| << Back |           |                         |            |  |
|---------|-----------|-------------------------|------------|--|
|         | FileName  | FileCategory            | UploadedOn |  |
| Edit    | about.php | OSATS for<br>Colposcopy | 19/06/2013 |  |

If you click the EDIT option to the left of one the the files you can then see more details about it and edit the category within which you put it. You will not be able to change the filename or the date on which it was added:

| Assessment File |                         |
|-----------------|-------------------------|
|                 |                         |
| File Name       | about.php               |
| Category        | OSATS for Treatment 👻   |
| Uploaded On     | 19/06/2013              |
| Save            | and Close Cancel Delete |

If you do need to change the name or realise you have uploaded the wrong file simply click the DELETE button and upload the correct one.

You can upload details of new assessments by clicking the ADD NEW button which will give you the following screen:

| Assessment File                                                                                                    |                        |  |  |
|----------------------------------------------------------------------------------------------------|------------------------|--|--|
|                                                                                                    |                        |  |  |
| Please select a file to upload (PDF files preferred), and choose a category.                                                                                 |                        |  |  |
| It is your responsibility to ensure that the file is the correct one and does not<br>contain any patient data. These files will be spot checked by trainers. |                        |  |  |
| File Name                                                                                                    | Browse                 |  |  |
| Category                                                                                                    | OSATS for Colposcopy - |  |  |
| Uploaded On                                                                                                    |                        |  |  |
| Save and Close Cancel Delete                                                                                                    |                        |  |  |

From within here you can click BROWSE to search for the file to be uploaded – once selected click OPEN; you can then select the Category of file from the drop down.

Once you click SAVE AND CLOSE the system will upload the file selected and log the date.

### Submitting your Log Book

Once you have completed the requisite number of Colposcopy Cases, and Treatments if you selected the Diagnosis and Treatment Module, and filled in the Log Book, you can click the button at the bottom of the Main Screen to submit your Log Book and Case details:

| Submit Submit your colposcopy, treatment and log book data |  |  |
|------------------------------------------------------------|--|--|
|------------------------------------------------------------|--|--|

If you click this the system will check that all details have been entered and you will get a series of reports back as follows:

| Trainers                                            |   |
|-----------------------------------------------------|---|
| Cytology                                            | 0 |
| Colposcopy                                          | 1 |
| Histology                                           | 0 |
| You must enter at least one of each type of trainer |   |

This first section shows that there are two trainers missing i.e. at least one Cytology and one Histology trainer need to be entered.

The next section shows which Colposcopy cases are missing data:

\_\_\_\_\_

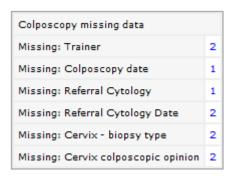

So in this example there is missing data in all sections. You can click on the total to see a list of the cases and you can then edit them to enter the missing data.

The next section shows which Treatment Cases are missing data:

| Treatment missing data               |   |
|--------------------------------------|---|
| Missing: Trainer                     | 1 |
| Missing: Referral Cytology           | 1 |
| Missing: Outpatient treatment method | 1 |

The next shows which of the Log Book sections have not been fully completed:

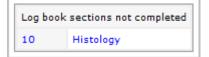

The next one gives a summary of the total numbers of Colposcopy cases required and the total number entered:

| Colposcopy cases        |          |       |  |
|-------------------------|----------|-------|--|
|                         | Required | Cases |  |
| Direct new high grade   | 1        | 2     |  |
| Direct new low grade    | 1        | 1     |  |
| Direct review           | 1        | 1     |  |
| Indirect new high grade | 1        | 1     |  |
| Indirect new low grade  | 1        | 1     |  |
| Indirect review         | 1        | 0     |  |

This is just for the test system (the real numbers are much higher than this obviously) but this one shows that just one of each case is required but there are none for Indirect Review.

The section below this shows how many Treatment Cases are required and how many have been entered.

| Treatment cases    |          |       |  |
|--------------------|----------|-------|--|
|                    | Required | Cases |  |
| Direct Supervision | 1        | 2     |  |
| Witnessed          | 1        | 2     |  |

Finally is the section that shows the necessary number of Assessments and how many have been uploaded:

| Category             | Required | Uploaded |
|----------------------|----------|----------|
| OSATS for Colposcopy | 5        | 1        |
| OSATS for Treatment  | 5        | 0        |
| CDBs                 | 6        | 0        |
| Mini-CEX             | 10       | 0        |

Until the requisite number of Colposcopy and Treatment cases have been entered and all the competences have been logged and Assessments uploaded, then you cannot SUBMIT i.e. the button will be greyed out.

You must therefore complete all the data entry. Once you have done this the SUBMIT button within this summary screen becomes available:

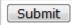

Once you click this you will no longer have access to the system i.e. you will not be able to log on to view or edit any data.

You will be shown the following message on screen:

Thank you for submitting your cases and log book.

You must now ask your trainer to send a letter to the BSCCP allowing you to sit the OSCE.

This tells you that you should get your trainer to send a letter to the BSCCP allowing you to sit the OSCE exam.

Once you have submitted your Log Book If you try to access your account i.e. Log On you will get the following message:

| Trainee log on                                                     |                |          |  |  |
|--------------------------------------------------------------------|----------------|----------|--|--|
| Email Address                                                      | bw@cyres.co.uk |          |  |  |
| Password                                                           | *****          | Continue |  |  |
| Your have already submitted and can no longer log in to the system |                |          |  |  |

## Logging out of the system

If at any stage you want to log out of the BSCCP Training System you can either click the Log Out option in the top left corner:

Log Out | Main Menu

Or you can click the Log Out button at the bottom of the Main Menu:

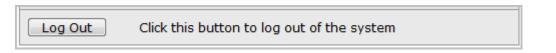

Either of these will take you to the following screen:

|         |                                                | 5 | BSCCP<br>The British Society for<br>Colposcopy and Cervical Pathology |
|---------|------------------------------------------------|---|-----------------------------------------------------------------------|
|         | BSCCP Training System                          |   | © 2008-14 Cyres                                                       |
|         |                                                |   |                                                                       |
|         | You have logged out of the system              |   |                                                                       |
| Log Out |                                                |   |                                                                       |
| Log In  | Click this button to log in again              |   |                                                                       |
| BSCCP   | Click this button to go to the BSCCP home page | • |                                                                       |
|         |                                                |   |                                                                       |

From here you can either Log In again or you can click HOME to go the BSCCP Home Page.

If you are Logged In and you stop using the system you will get automatically logged out after 20 minutes.